## **Tutorial para MATRÍCULA ONLINE no SigaA**

## **1. ACESSAR SIGAA**

- 1.1 Acessar a página do SIGAA:<https://sigs.ufrpe.br/sigaa/logar.do?dispatch=logOff>
- 1.2 Realizar o LOGIN

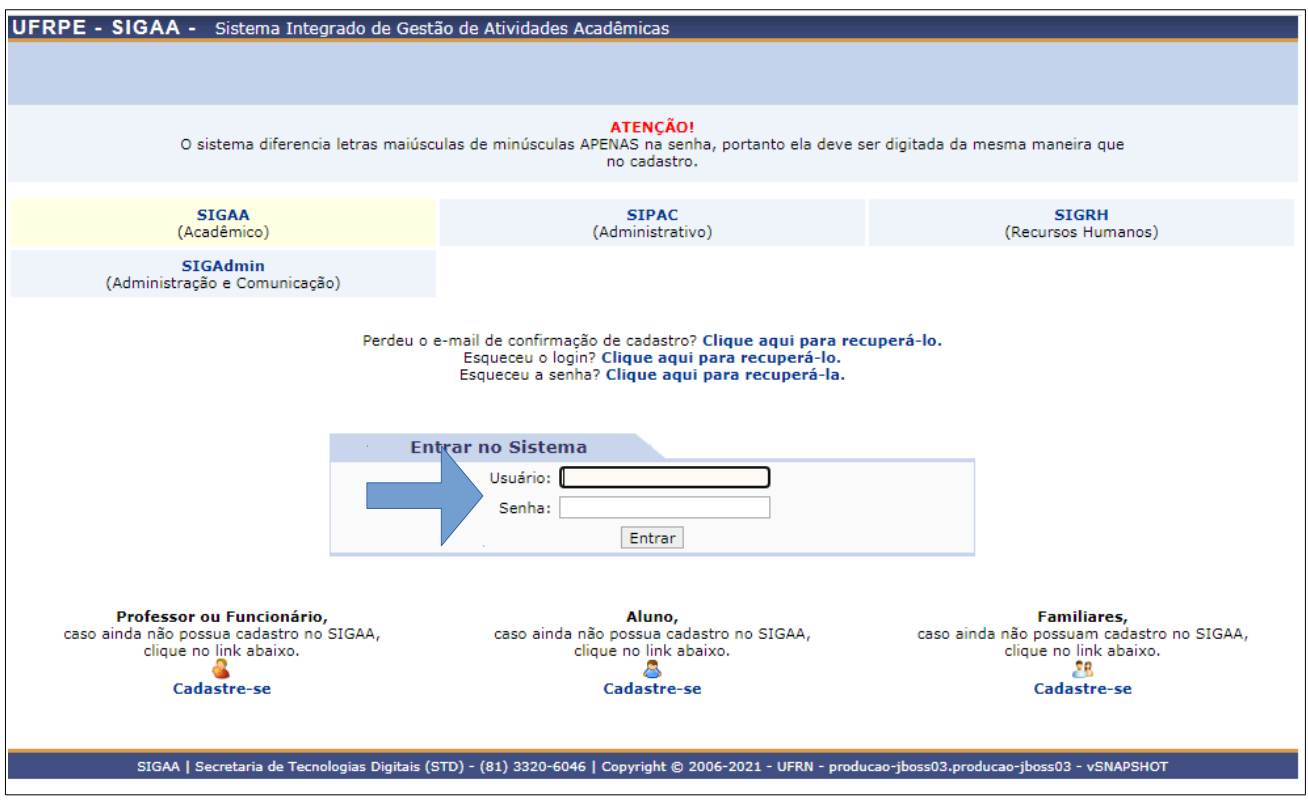

**Figura 1:** Uma vez na página de Sistemas, **verificar seta azul** que indica o link para acesso.

## **2. REALIZAR A MATRÍCULA ONLINE**

- **2.1** Acessar o menu ENSINO
- **2.2** Clicar em MATRÍCULA ON-LINE
- **2.3** Depois em REALIZAR MATRÍCULA
- **2.4** Há duas situações:
	- • *Veteranos concluintes:* selecionam a opção DEFESA para se matricular em Dissertação
	- • *Novatos / Veteranos:* selecionam a opção DISCIPLINAS para se matricular nas disciplinas do programa.

**2.5** Basta clicar em "CONFIRMAR MATRÍCULAS". Na tela seguinte, será solicitado algum dado pessoal (podendo ser CPF, RG, data de nascimento, etc.) e a sua senha para confirmar a matrícula.

**2.6** Após essa confirmação de matrícula, basta aguardar a anuência da Secretaria/Coordenação do programa

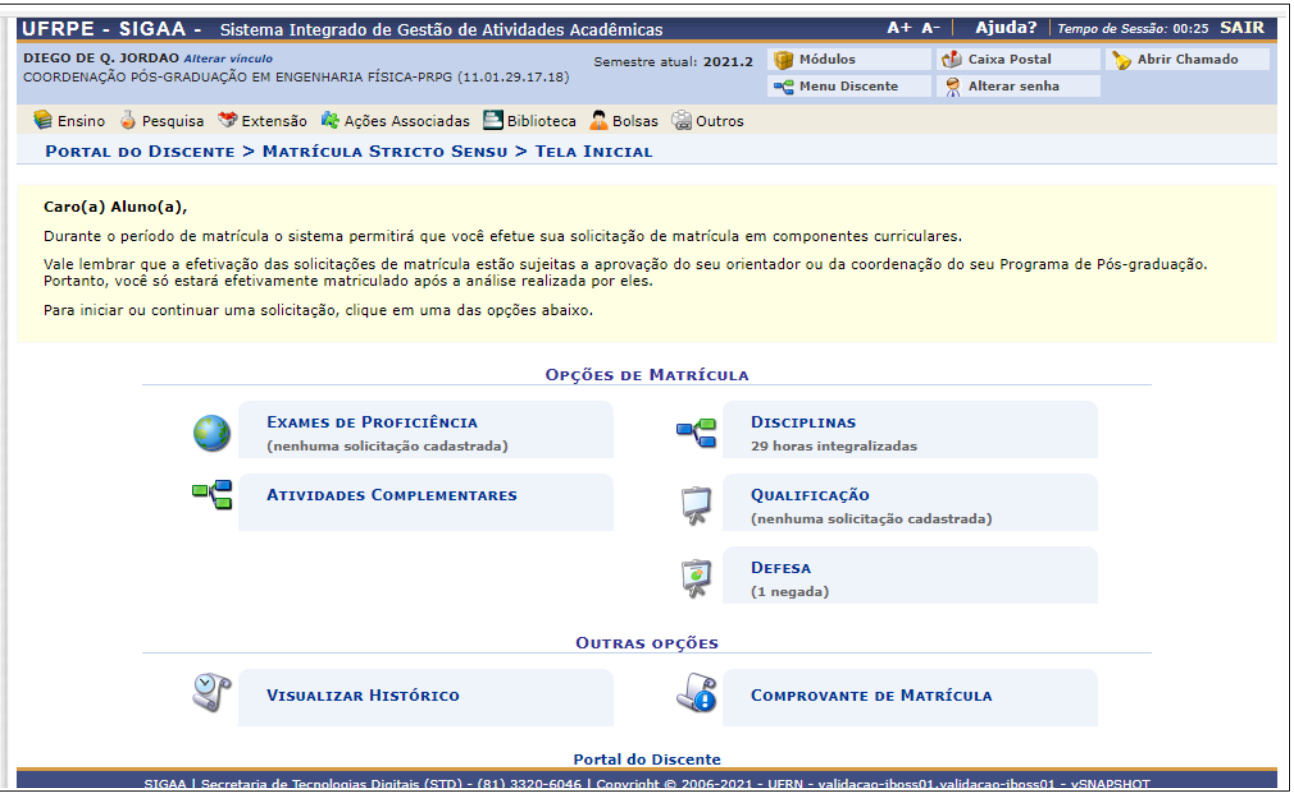

**Figura 2:** Página para REALIZAR MATRÍCULA

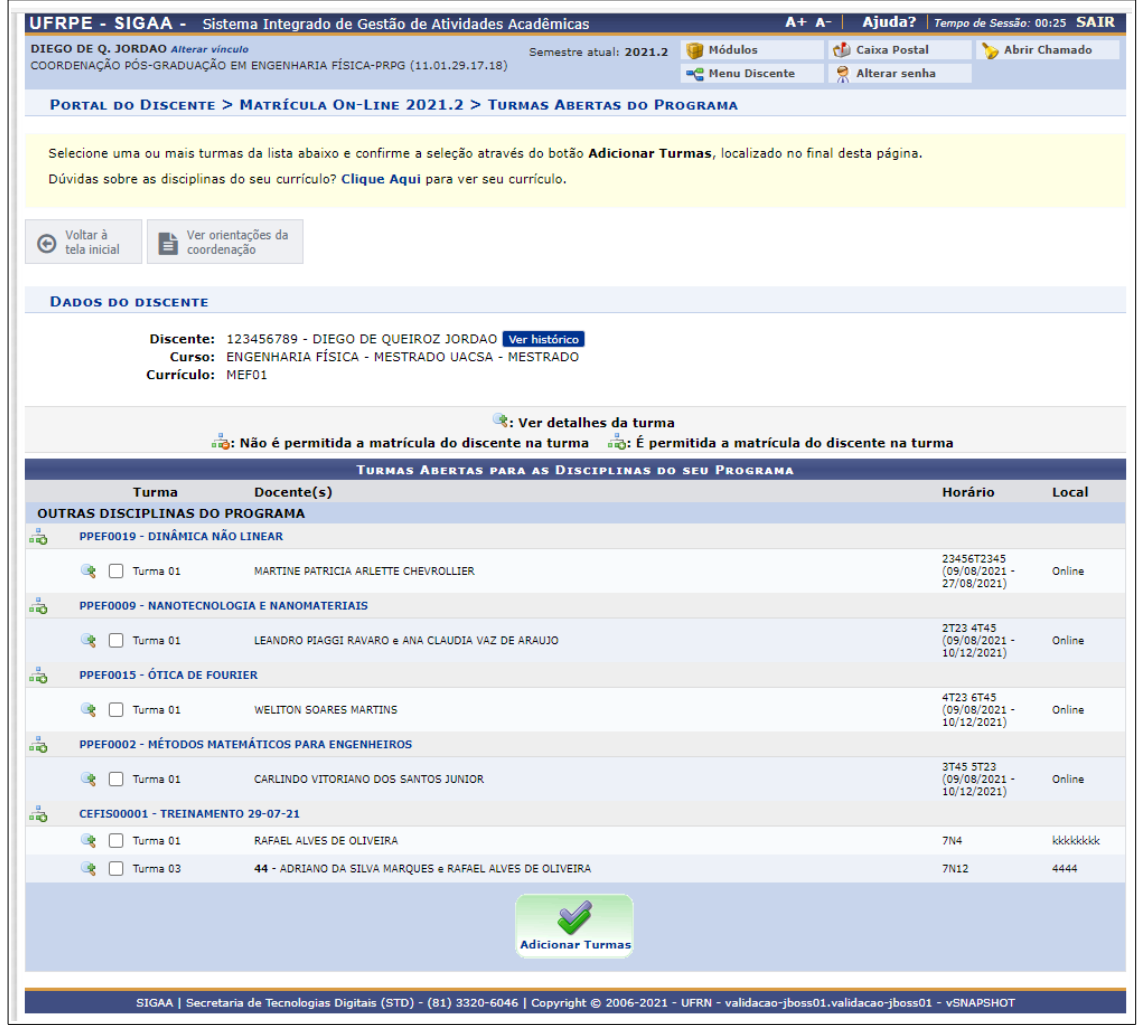

**Figura 3:** Selecionando DISCIPLINAS, a grade de disciplinas ofertadas aparecerá. Basta clicar em tantas caixas de seleção quantas quiser para se matricular. Depois, clique em ADICIONAR TURMAS.